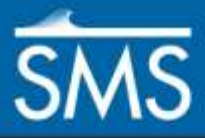

*SMS 13.1 Tutorial SRH-2D – Additional Boundary Conditions*

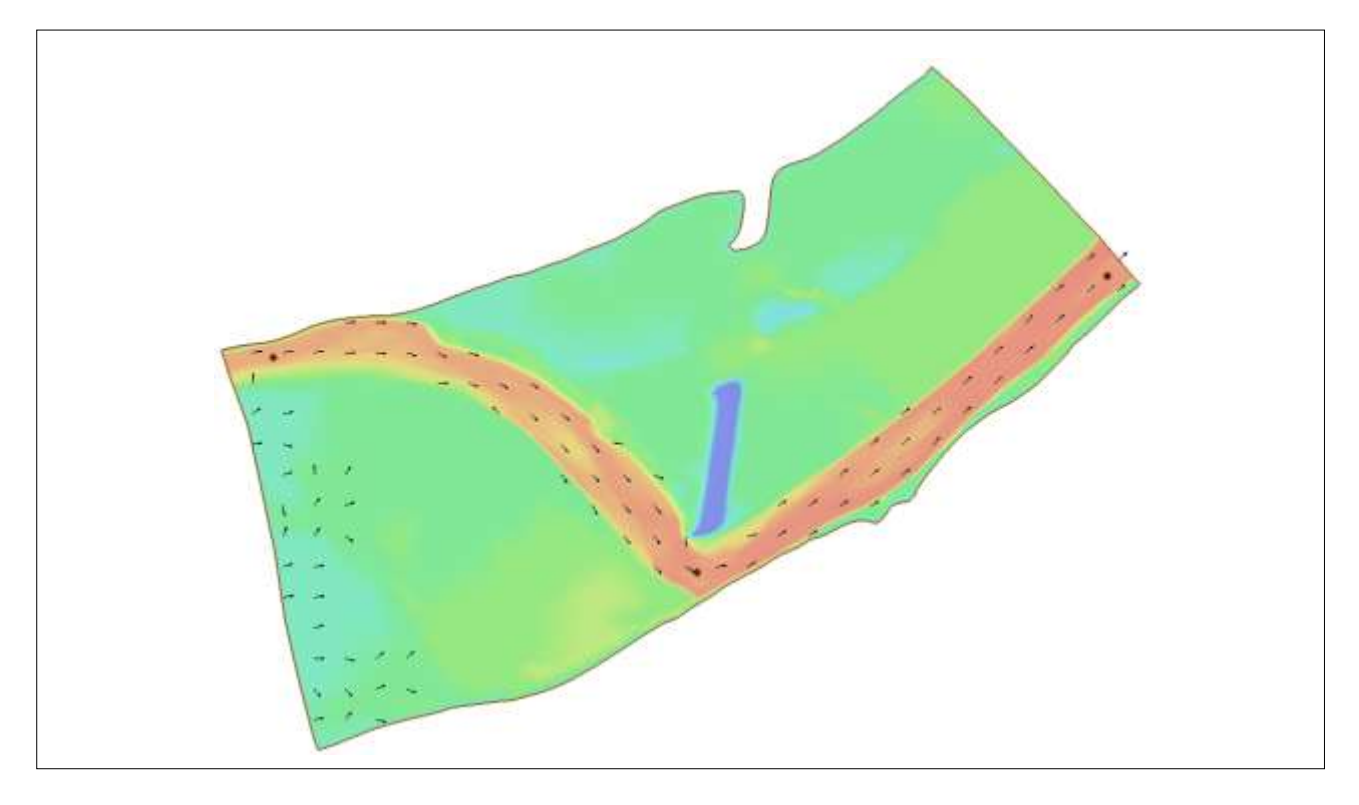

# **Objectives**

Learn techniques for using various additional boundary conditions with the Sedimentation and River Hydraulics – Two-Dimensional (SRH-2D) engine.

# **Prerequisites**

- SMS Overview tutorial
- SRH-2D
- SRH-2D Post-Processing

## **Requirements**

- SRH-2D Model
- Map Module
- Mesh Module
- Data Files

Time

20–30 minutes

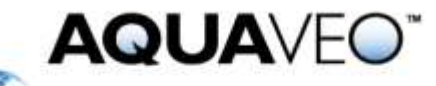

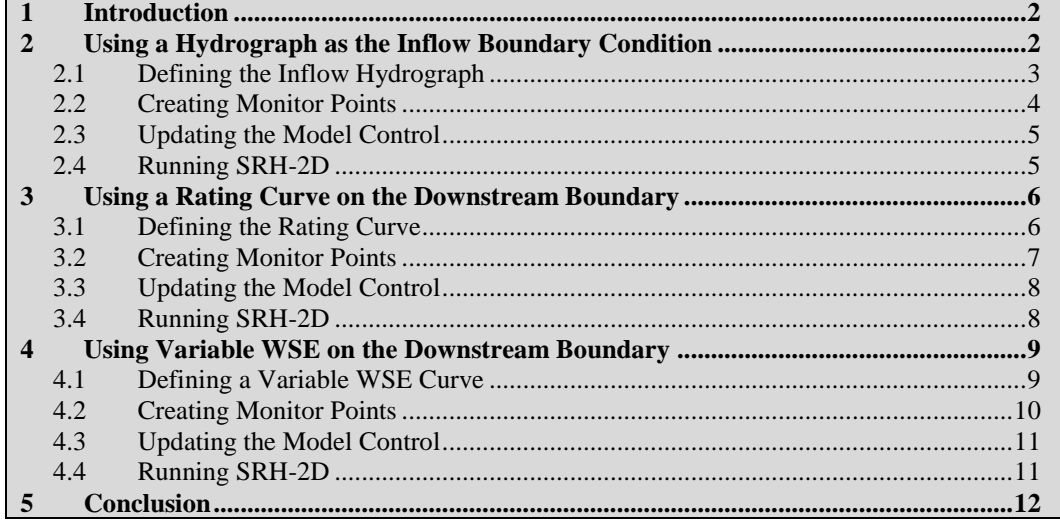

## <span id="page-1-0"></span>**1 Introduction**

The Sedimentation and River Hydraulics – Two-Dimensional (SRH-2D) model is a twodimensional (2D) hydraulic, sediment, temperature, and vegetation model for river systems developed at the United States Bureau of Reclamation (USBR) and sponsored by the United States Federal Highway Administration (FHWA).

This tutorial builds on previous SRH-2D tutorials and illustrates additional boundary conditions to represent transient conditions or ungauged outflow. Each major section of this tutorial can be completed independently and in any order.

# <span id="page-1-1"></span>**2 Using a Hydrograph as the Inflow Boundary Condition**

This section shows how to define the inflow, create monitor points, update the model control for proper output, and then run SRH-2D. The unsteady state model allows using a hydrograph inflow instead of a constant discharge.

If working this section independently, open the project file by doing the following:

- 1. Select *File |* **Open…** to bring up the *Open* dialog.
- 2. Select "Project Files (\*.sms)" from the *Files of type* drop-down.
- 3. Browse to the *data files* folder for this tutorial and select "CimarronTutorial.sms".

This file contains the SMS project.

4. Click **Open** to open the SMS project file and exit the *Open* dialog.

The project should appear similar to [Figure 1.](#page-2-1)

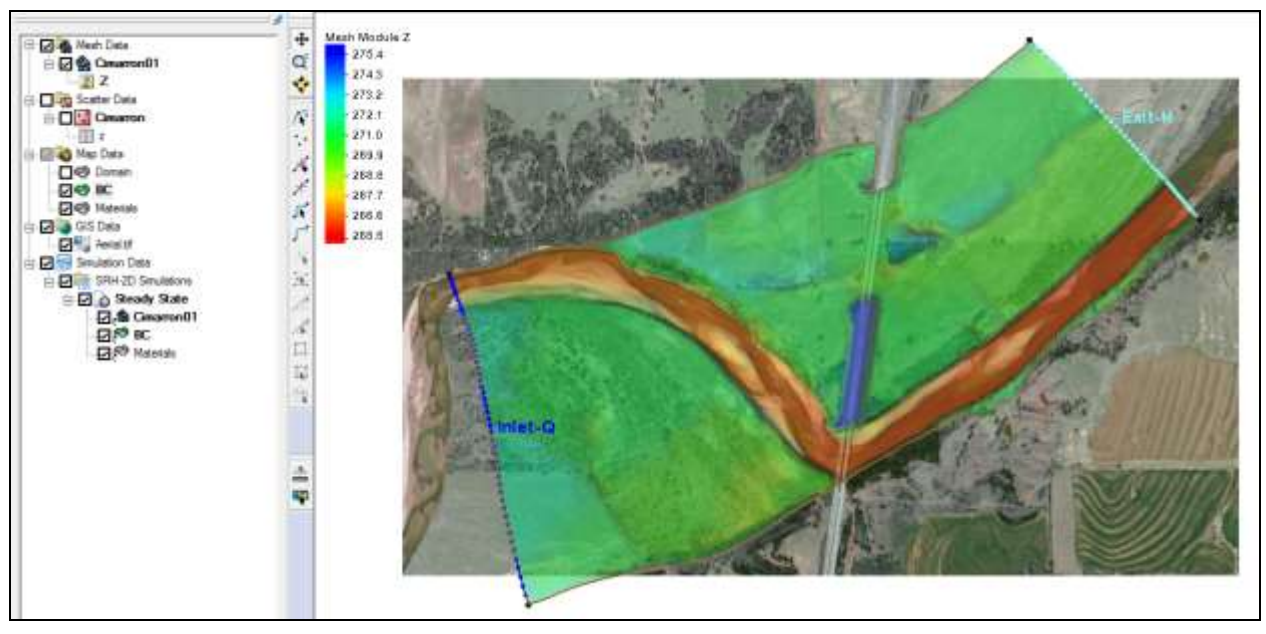

 *Figure 1 Initial project*

## <span id="page-2-1"></span><span id="page-2-0"></span>**2.1 Defining the Inflow Hydrograph**

To define the inflow hydrograph:

- 1. **Zoom**  $\alpha$  in near the inflow (upstream) boundary on the left side of the model.
- 2. Select "BC" in the Project Explorer to make it active.
- 3. Using the **Select Feature Arc** tool, select the *Inlet-Q* arc.
- 4. Right-click and select **Assign BC…** to open the *SRH-2D Assign BC* dialog.
- 5. In the *Discharge options* section, select "Time series" from the *Discharge option* drop-down.
- 6. Select "hrs -vs- cms" from the drop-down to the right of the **XY Series…** button.
- 7. Click **XY Series…** to open the *XY Series Editor* dialog.
- 8. Change the *Number of rows* to "33".
- 9. Outside of SMS, browse to the *data files* folder for this tutorial and open "InflowHydrograph.xls" in a spreadsheet program.
- 10. Copy the numerical values from the *Time (hrs)* column in the "InflowHydrograph.xls" file to the *hrs* column in the *XY Series Editor* dialog.
- 11. Copy the values from the *Flow (cms)* column in the "InflowHydrograph.xls" file to the *vol\_per\_sec* column in the *XY Series Editor* dialog. The graph should appear as in [Figure 2.](#page-3-1)
- 12. Click **OK** to close the *XY Series Editor* dialog.
- 13. Click **OK** to close the *SRH-2D Assign BC* dialog.

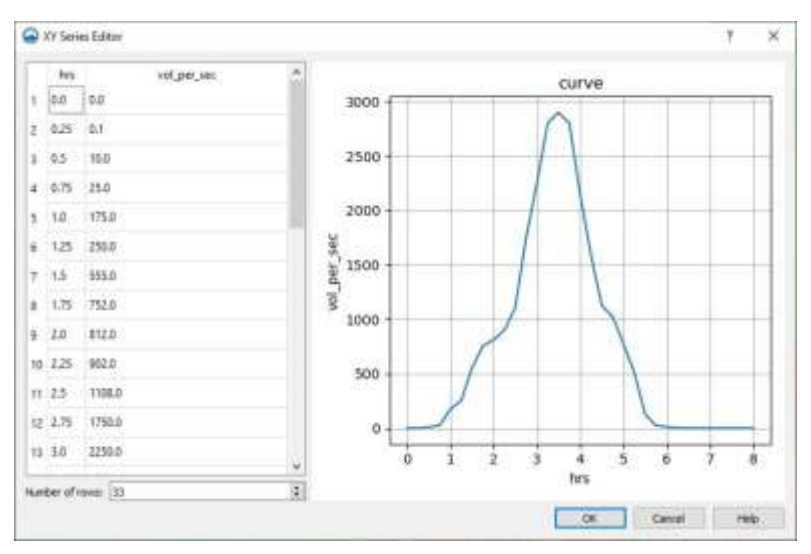

<span id="page-3-1"></span> *Figure 2 XY Series Editor dialog once values are entered*

## <span id="page-3-0"></span>**2.2 Creating Monitor Points**

SRH-2D exports solution time series at every monitor point. Using monitor points is useful when the hydraulic parameters need to be determined at specific locations in the model domain. It is necessary to create three monitor points: one near each end of the model and one in the middle.

- 1. Right-click on " Map Data" in the Project Explorer and select **New Coverage** to bring up the *New Coverage* dialog.
- 2. Set the *Coverage Type* to *SRH-2D* | **Monitor.**
- 3. Click **OK** to close the *New Coverage* dialog and create the coverage.
- 4. Select "I Monitor" to make it active.
- 5. Using the **Create Feature Point** \* tool, create three monitor points as shown in [Figure 3.](#page-3-2)

<span id="page-3-2"></span>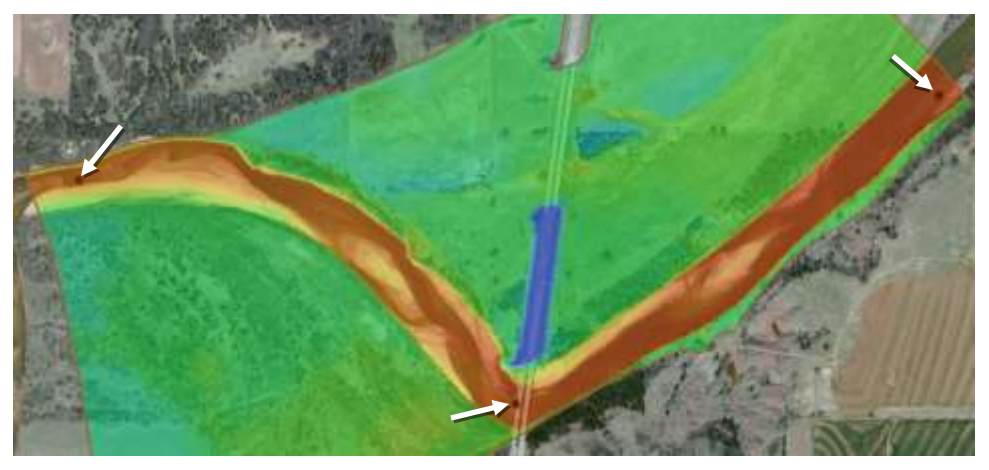

 *Figure 3 Monitor points at upstream, midway between, and downstream*

There are no attributes necessary for these points. However, it is necessary to assign the monitor points coverage to the model so that SRH-2D knows where these points are located.

6. Right-click on " $\bigodot$  Monitor" and select *Apply to* | **SRH-2D Simulations**  $\rightarrow$ **Steady State**.

These monitor points are not required to run SRH-2D, but they can provide helpful information.

#### <span id="page-4-0"></span>**2.3 Updating the Model Control**

Since the model attributes have changed, it is recommended to change the *Case Name* in the *Model Control* dialog so the previous input files are not overwritten.

To do this:

- 1. Right-click " Steady State" and select **Model Control…** to open the *SRH2D Model Control* dialog.
- 2. On the *General* tab, enter "Hydrograph" as the *Case Name*.
- 3. Leave all other settings at the default and click **OK** to close the *SRH2D Model Control* dialog.

#### <span id="page-4-1"></span>**2.4 Running SRH-2D**

The SMS project should be saved with a different name in a different folder so the results from any previous solution will not be overwritten.

To do this:

- 1. Select *File* | **Save As…** to bring up the *Save As* dialog.
- 2. Browse to the *data files* folder for this tutorial and click **Create New Folder** .
- 3. Enter "Hydrograph" and press *Enter* to set the new name.
- 4. Double-click on the "Hydrograph" folder to open it.
- 5. Select "Project Files (\*.sms)" from the *Save as type* drop-down.
- 6. Enter "CimarronHydro.sms" in the *File name* field.
- 7. Click **Save** to save the project under the new name and close the *Save As* dialog.
- 8. Right-click " Steady State" and select **Save Project, Simulation and Run** to bring up the *Simulation Run Queue* dialog.
- 9. Click **Yes** if advised that one or more coverages will be renumbered before exporting.

SRH-2D plots water surface elevation (WSE) versus time charts at the monitor points as the model run progresses. This provides an idea of how well the model is performing. Once the run completes, the results can be visualized as desired.

10. When SRH-2D has finished running, click **Load Solution** to load the solution files into the project.

11. Click **Close** to close the *Simulation Run Queue* dialog.

SRH-2D creates a DAT file at each of the monitor points. These DAT files are located in the *data files\Hydrograph\CimarronHydro\SRH-2D\Steady State* folder and contain all the model output parameters exported for each monitor point. The values in these files can be used for hydraulic analysis and designs. A spreadsheet program can also be used to plot these values.

SMS also created several scalar and vector datasets under the "<sup>2</sup> Cimarron01" mesh in the Project Explorer.

## <span id="page-5-0"></span>**3 Using a Rating Curve on the Downstream Boundary**

This section of the tutorial shows how to use a rating curve on the downstream boundary. It will first be defined, the model control will be updated, and SRH-2D will be run. To begin this section, do the following:

- 1. Press *Ctrl-N* or select *File* | **New** to clear any existing projects.
- 2. Click **Don't Save** if asked to save the project.
- 3. Select *File |* **Open…** to bring up the *Open* dialog.
- 4. Browse to the *data files* folder for this tutorial and select "CimarronTutorial.sms".

This file contains the SMS project.

5. Click **Open** to open the SMS project and close the *Open* dialog.

The project should appear similar to [Figure 1.](#page-2-1)

#### <span id="page-5-1"></span>**3.1 Defining the Rating Curve**

- 1. **Zoom**  $\overrightarrow{Q}$  in near the downstream boundary on the right side of the model (labeled "Exit-H" in [Figure 1\)](#page-2-1).
- 2. Select the " $\bigcirc$  BC" coverage in the Project Explorer to make it active.
- 3. Using the **Select Feature Arc** A tool, click on the *Exit-H* arc to select it.
- 4. Right-click and select **Assign BC…** to bring up the *SRH2D Assign BC* dialog.
- 5. Select "Exit-H (subcritical outflow)" from the *BC Type* drop-down.
- 6. In the *Exit water surface options* section, select "Rating Curve" from the *Water surface (WSE) option* drop-down.
- 7. Select "cms-vs-meters" from the drop-down just to the right of the **XY Series…** button.
- 8. Click the **XY Series…** button to open the *XY Series Editor* dialog.
- 9. Change the *Number of rows* to "6".
- 10. Outside of SMS, browse to the *data files* folder for this tutorial and open "RatingCurve.xls" in a spreadsheet program.
- 11. Copy the values from the *Flow (cms)* column in the "RatingCurve.xls" file to the *vol/sec* column in the *XY Series Editor* dialog.
- 12. Copy the values from the *Elevation (m)* column in the "RatingCurve.xls" file to the *WSE* column in the *XY Series Editor* dialog. The graph should appear as in [Figure 4.](#page-6-1)
- 13. Click **OK** to close the *XY Series Editor* dialog.
- 14. Click **OK** to close the *SRH-2D Assign BC* dialog.

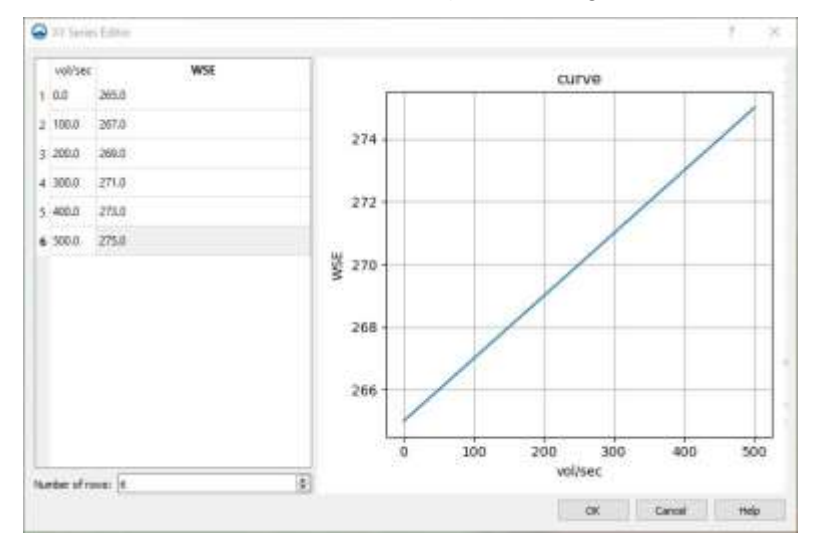

<span id="page-6-1"></span> *Figure 4 Rating curve in the XY Series Editor dialog*

#### <span id="page-6-0"></span>**3.2 Creating Monitor Points**

SRH-2D exports solution time series at every monitor point. Using monitor points is useful when the hydraulic parameters need to be determined at specific locations in the model domain. It is necessary to create three monitor points: one near each end of the model and one in the middle.

- 1. Right-click on " Map Data" in the Project Explorer and select **New Coverage** to bring up the *New Coverage* dialog.
- 2. Set the *Coverage Type* to *SRH-2D* | **Monitor.**
- 3. Click **OK** to close the *New Coverage* dialog and create the coverage.
- 4. Select "<sup>1</sup> Monitor" to make it active.
- 5. Using the **Create Feature Point** \* tool, create three monitor points as shown in [Figure 5.](#page-7-2)

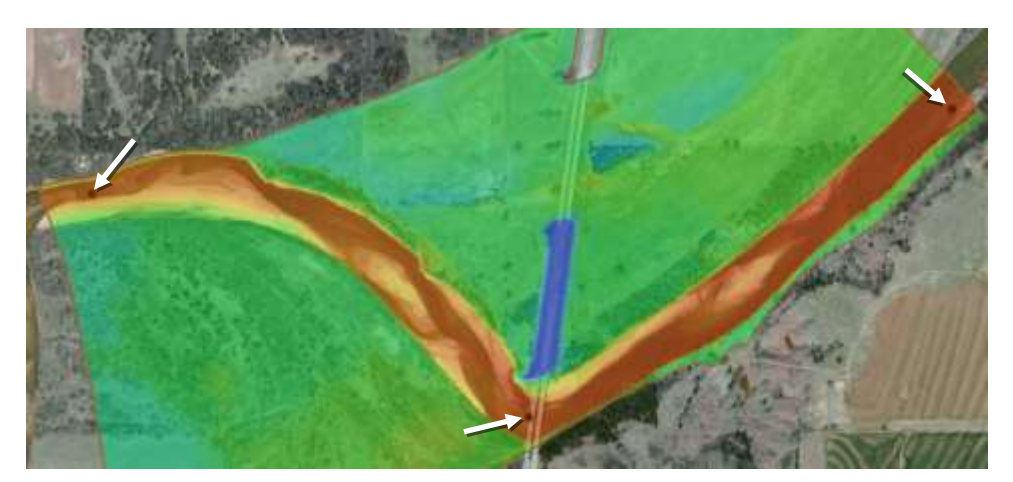

 *Figure 5 Monitor points at upstream, midway between, and downstream*

<span id="page-7-2"></span>There are no attributes necessary for these points. However, it is necessary to assign the monitor points coverage to the model so that SRH-2D knows where these points are located.

These monitor points are not required to run SRH-2D, but they can provide helpful information.

## <span id="page-7-0"></span>**3.3 Updating the Model Control**

Since the model attributes have changed, it is recommended to change the *Case Name* in the *Model Control* dialog so the previous input files are not overwritten.

To do this:

- 1. Right-click "  $\bigcirc$  Steady State" and select **Model Control...** to open the *SRH2D Model Control* dialog.
- 2. On the *General* tab, change the *Case Name* to "RatingCurve".
- 3. Leave all other settings at the default and click **OK** to close the *SRH2D Model Control* dialog.

## <span id="page-7-1"></span>**3.4 Running SRH-2D**

The SMS project should be saved with a different name in a different folder so the results from any previous solution will not be overwritten.

- 1. Select *File* | **Save As…** to bring up the *Save As* dialog.
- 2. Browse to the *data files* folder for this tutorial and click **Create New Folder** .
- 3. Enter "RatingCurve" and press *Enter* to set the new name.
- 4. Double-click on the new "RatingCurve" folder to open it.
- 5. Select "Project Files (\*.sms)" from the *Save as type* drop-down.
- 6. Enter "CimarronRC.sms" in the *File name* field.
- 7. Click **Save** to save the project under the new name and close the *Save As* dialog.
- 8. Right-click "<sup>O</sup> Steady State" and select **Save Project, Simulation and Run** to bring up the *Simulation Run Queue* dialog.
- 9. Click **Yes** if advised that one or more coverages will be renumbered before exporting.
- 10. When SRH-2D has finished running, click **Load Solution**.
- 11. Click **Close** to exit the *Simulation Run Queue* dialog.

SRH-2D will plot water surface elevation (WSE) versus time charts at the monitor points as the model run progresses. This provides an idea of how well the model is performing. Once the run completes, the results can be visualized as desired.

SRH-2D creates a DAT file at each of the monitor points. These DAT files are located in the *data files\RatingCurve\RatingCurve\SRH-2D\Steady State* folder and contain all the model output parameters exported for each monitor point. The values in these files can be used for hydraulic analysis and designs. A spreadsheet program can also be used to plot these values.

SMS also created several scalar and vector datasets under the "<sup>22</sup> Cimarron01" mesh in the Project Explorer.

## <span id="page-8-0"></span>**4 Using Variable WSE on the Downstream Boundary**

In this section, change the downstream boundary condition to use a time-varying water surface elevation. It will first be defined, the model control will be updated, and SRH-2D will be run. To begin, do the following:

- 1. Press *Ctrl-N* or select *File* | **New** to clear any existing projects.
- 2. Click **Don't Save** if asked to save changes to the project.
- 3. Select *File |* **Open…** to bring up the *Open* dialog.
- 4. Browse to the *data files* folder for this tutorial and select "CimarronTutorial.sms".

This file contains the SMS project.

5. Click **Open** to open the SMS project and close the *Open* dialog.

The project should appear similar to [Figure 1.](#page-2-1)

#### <span id="page-8-1"></span>**4.1 Defining a Variable WSE Curve**

- 1. **Zoom**  $\alpha$  in near the downstream boundary of the model.
- 2. Select "BC" in the Project Explorer to make it active.
- 3. Using the **Select Feature Arc** A tool, click on the *Exit-H* arc to select it.
- 4. Right-click and select **Assign BC…** to bring up the *SRH-2D Assign BC* dialog.
- 5. Select "Exit-H (subcritical outflow)" from the *BC Type* drop-down.
- 6. In the *Exit water surface options* section, select "Time Series" from the *Water surface (WSE) option* drop-down.
- 7. Select "hrs-vs-meters" from the drop-down just to the right of the **XY Series…** button.
- 8. Click the **XY Series…** to open the *XY Series Editor* dialog.
- 9. Change the *Number of rows* to "11".
- 10. Outside of SMS, browse to the *data files* folder for this tutorial and open "VariableWSE.xls" in a spreadsheet program.
- 11. Copy the values from the *Time (hrs)* column in the "VariableWSE.xls" file to the *hrs* column in the *XY Series Editor* dialog.
- 12. Copy the values from the *Elevation (m)* column in the "VariableWSE.xls" file to the *m or ft* column in the *XY Series Editor* dialog. The plot should appear as in [Figure 6.](#page-9-1)
- 13. Click **OK** to close the *XY Series Editor* dialog.
- 14. Click **OK** to close the *SRH-2D Assign BC* dialog.

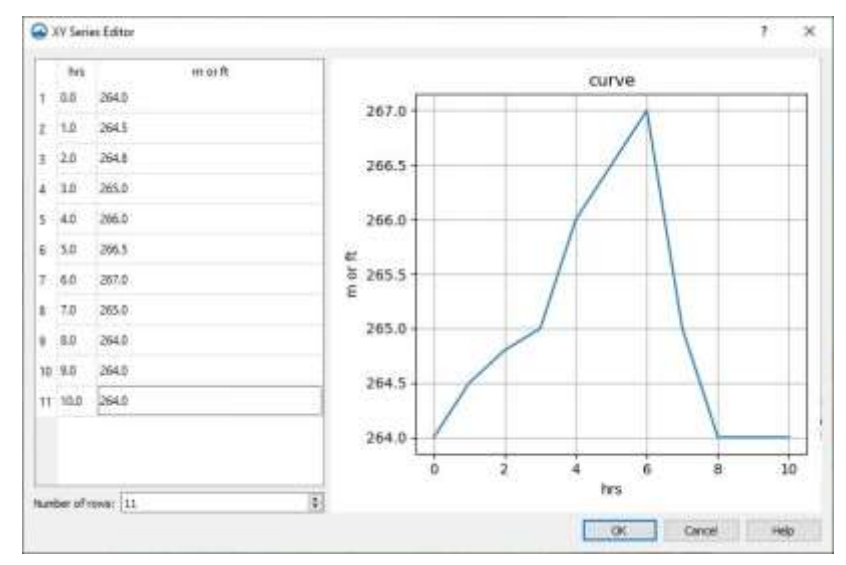

<span id="page-9-1"></span> *Figure 6 Variable WSE plot in the XY Series Editor dialog*

#### <span id="page-9-0"></span>**4.2 Creating Monitor Points**

SRH-2D exports solution time series at every monitor point. Using monitor points is useful when the hydraulic parameters need to be determined at specific locations in the model domain. It is necessary to create three monitor points: one near each end of the model and one at the middle.

- 1. Right-click on " Map Data" in the Project Explorer and select **New Coverage** to bring up the *New Coverage* dialog.
- 2. Set the *Coverage Type* to *SRH-2D* | **Monitor.**
- 3. Click **OK** to close the *New Coverage* dialog and create the coverage.
- 4. Select the " $\triangle$  Monitor" coverage to make it active.

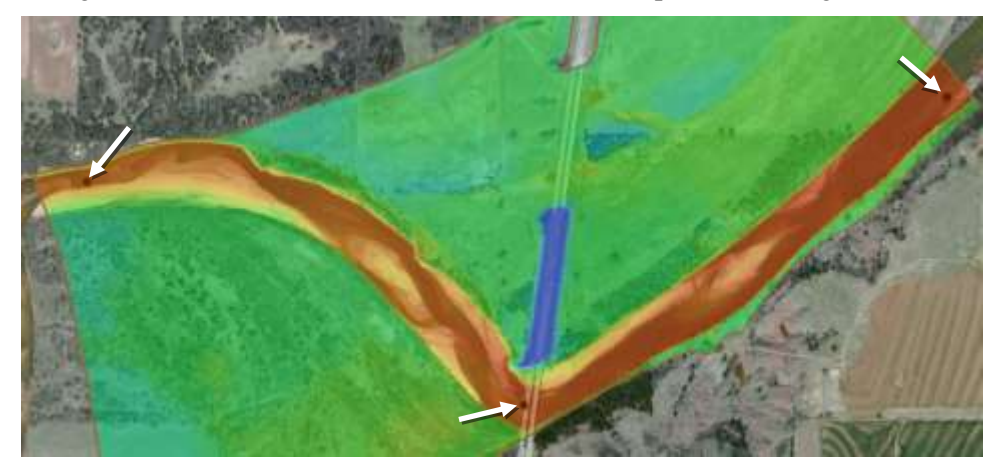

5. Using the **Create Feature Point \*** tool, create three points as i[n Figure 7.](#page-10-2)

<span id="page-10-2"></span> *Figure 7 Monitor points at upstream, midway between, and downstream*

There are no attributes necessary for these points. However, it is necessary to assign the monitor points coverage to the model so that SRH-2D knows where these points are located.

The monitor points in this section are not required to run SRH-2D, but they can provide helpful information.

#### <span id="page-10-0"></span>**4.3 Updating the Model Control**

Since the model attributes have changed, it is recommended to change the *Case Name* in the *Model Control* dialog so the previous input files are not overwritten.

To do this:

- 1. Right-click on the "**O** Steady State" simulation and select **Model Control...** to bring up the *SRH-2D Model Control* dialog.
- 2. On the *General* tab, change the *Case Name* to "VariableWSE".
- 3. Leave all other settings at the default and click **OK** to close the *SRH-2D Model Control* dialog.

#### <span id="page-10-1"></span>**4.4 Running SRH-2D**

The SMS project should be saved with a different name in a different folder so the results from any previous solution will not be overwritten.

- 1. Select *File* | **Save As…** to bring up the *Save As* dialog.
- 2. Browse to the *data files* folder for this tutorial and click **Create New Folder** .
- 3. Enter "VariableWSE" and press *Enter* to set the new name.
- 4. Double-click on the new "VariableWSE" folder to switch to it.
- 5. Select "Project Files (\*.sms)" from the *Save as type* drop-down.
- 6. Enter "CimarronVWSE.sms" in the *File name* field.
- 7. Click **Save** to save the project under the new name and close the *Save As* dialog.
- 8. Right-click "  $\bigcirc$  Steady State" and select **Save Project, Simulation and Run** to bring up the *Simulation Run Queue*.
- 9. Click **Yes** if advised that one or more coverages will be renumbered before exporting.
- 10. When the simulation has finished running, click **Load Solution**.
- 11. Click **Close** to exit the *Simulation Run Queue* dialog.

SRH-2D creates a DAT file at each of the monitor points. These DAT files are located in the *data files\VariableWSE\VariableWSE\SRH-2D\Steady State* folder and contain all the model output parameters exported for each monitor point. The values in these files can be used for hydraulic analysis and designs. A spreadsheet program can also be used to plot these values.

SMS also created several scalar and vector datasets under the "<sup>22</sup> Cimarron01" mesh in the Project Explorer.

## <span id="page-11-0"></span>**5 Conclusion**

This concludes the "SRH-2D Additional Boundary Conditions" tutorial. If desired, experiment further with the model in SMS or continue to other tutorials.